# セットアップガイド **INSPIRON™**

モデル PP29L

## メモ、注意、警告

 $\frac{1}{2}$  ,  $\frac{1}{2}$  ,  $\frac{1$ 

- メモ:操作上、知っておくと便利な情報が記載されています。
- △ 注意:ハードウェアの損傷やデータの損失の可能性を示し、その危険を回避するため の方法を説明しています。
- 警告:物的損害、けが、または死亡の原因となる可能性があることを示します。

#### この文書に含まれる情報は、予告なく変更されることがあります。

#### **© 2008** すべての著作権は **Dell Inc.** にあります。

これらの資料の Dell Inc. の書面による許可のない複写は、いかなる形態においても厳重に禁じられています。

本書に使用されている商標:Dell、DELL ロゴ、Inspiron、YOURS IS HERE、WIFi-Catcher および Dell Connect は Dell Inc. の商標です。Intel、Pentium および Celeron は、アメリカ合衆国とその他の国々における Intel Corporation の登録商標であり、Core は同社の商標です。Microsoft、Windows、Windows Vista スタートボタン のロゴ、Windows Vista は、アメリカ合衆国とその他の国々における Microsoft Corporation の商標、または登録 商標です。Bluetooth は Bluetooth SIG Inc. が所有する登録商標であり、許可を受けて Dell が使用しています。

この文書では、上記記載以外の商標および会社名、製品名が使用されている場合があります。これらの商標や 商標名は Dell Inc. に所属するものではありません。

この製品には、Macrovision Corporation および他の権利所有者が所有する一定の米国特許権および知的所有権 によって保護されている著作権保護技術が組み込まれています。本製品の著作権保護テクノロジは Macrovision Corporation に使用権限があり、同社の許可がない限り、家庭内および限定的な表示にのみ使用することを目 的としています。リバースエンジニアリングや分解は禁止されています。

**2008** 年 **10** 月 **P/N Y504H Rev. A01**

# 目次

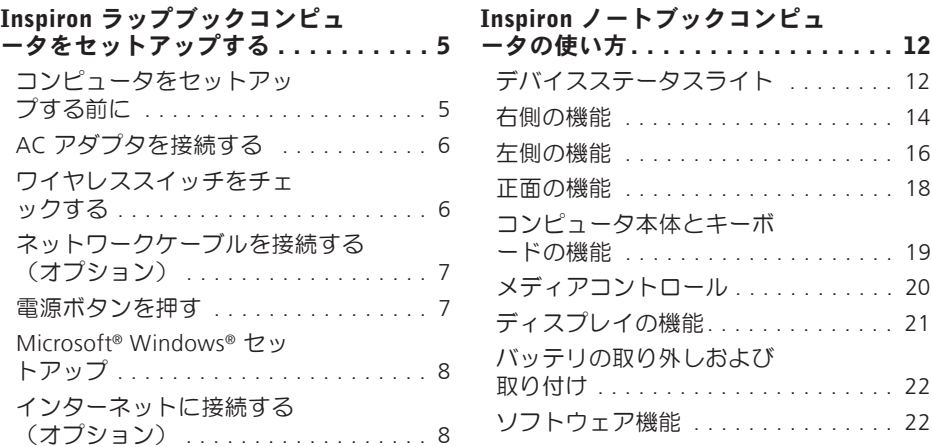

#### 目次

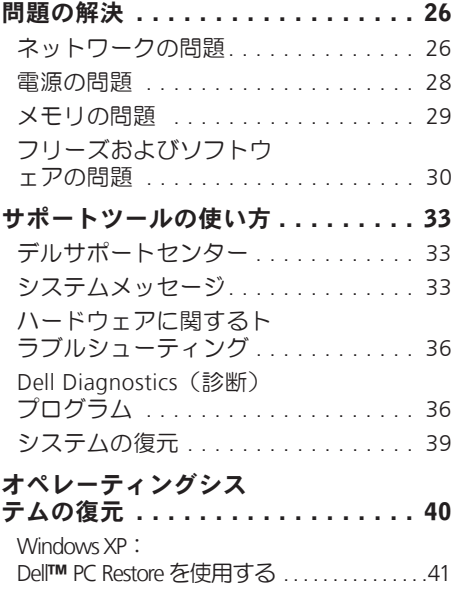

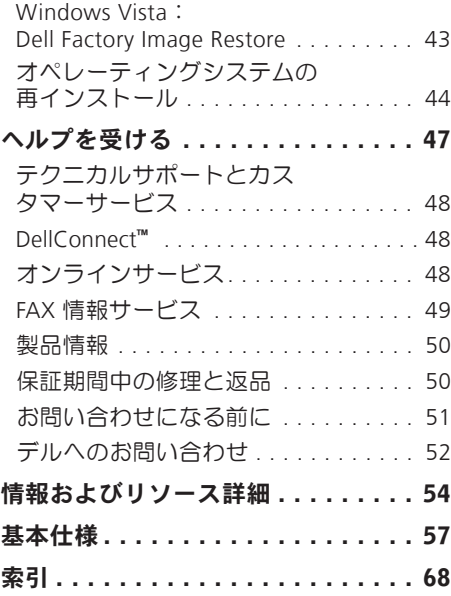

# <span id="page-4-0"></span>Inspiron ラップブックコンピュータをセッ トアップする

このセクションには Inspiron 1525/1526 ラッ プトップコンピュータをセットアップし、 周辺装置を接続するために必要な情報が記 載されています。

# コンピュータをセットアップす る前に

コンピュータを設置する場合、電源が近く にあり、換気が十分であり、水平な場所で あることを確認してください。

Inspiron の周囲の空気の流れを遮ると、過熱 状態になります。過熱を防止するため、少 なくともコンピュータの背面に 10.2 cm、 側面に 5.1 cm のすき間を作ってください。 電源が入っている状態で、キャビネットや 引き出しなどの密閉された空間にコンピュー タを絶対に置かないでください。

△ 注意: コンピュータの上に重いものや 尖っている物を置いたり、重ねたりす ると、コンピュータに致命的な損傷が 発生します。

<span id="page-5-0"></span>Inspiron ラップブックコンピュータをセッ トアップする

#### AC アダプタを接続する ワイヤレススイッチをチェックする

AC アダプタをコンピュータに接続し、壁の コンセント、またはサージプロテクタに差 し込みます。

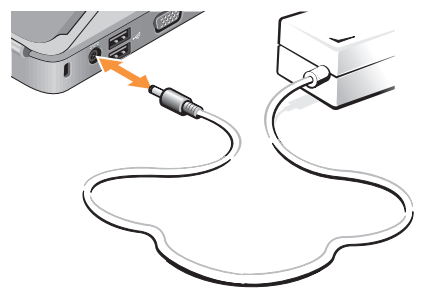

警告:ACアダプタは世界各国のコンセン トに適合します。しかしながら、電源コ ネクタおよび電源タップは国によって異 なります。互換性のないケーブルを使用 したり、ケーブルを不適切に電源タップ またはコンセントに接続したりすると、 火災の原因になったり、装置に損傷を与 えたりする恐れがあります。

ワイヤレス接続を使用する場合は、ワイヤ レススイッチが [オン] の位置に入っている ことを確認してください。

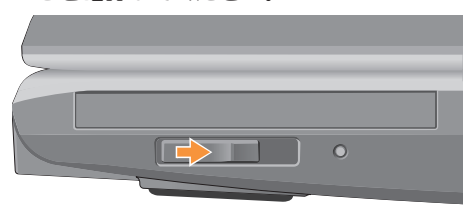

#### ワイヤレススイッチの使用

ワイヤレススイッチをオンにするには、コ ンピュータの背面側から正面側に向かって カチッと音がするまでスイッチをスライド してください。

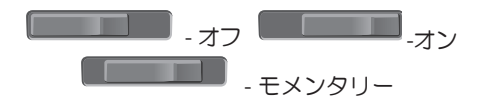

Inspiron ラップブックコンピュータをセッ トアップする

<span id="page-6-0"></span>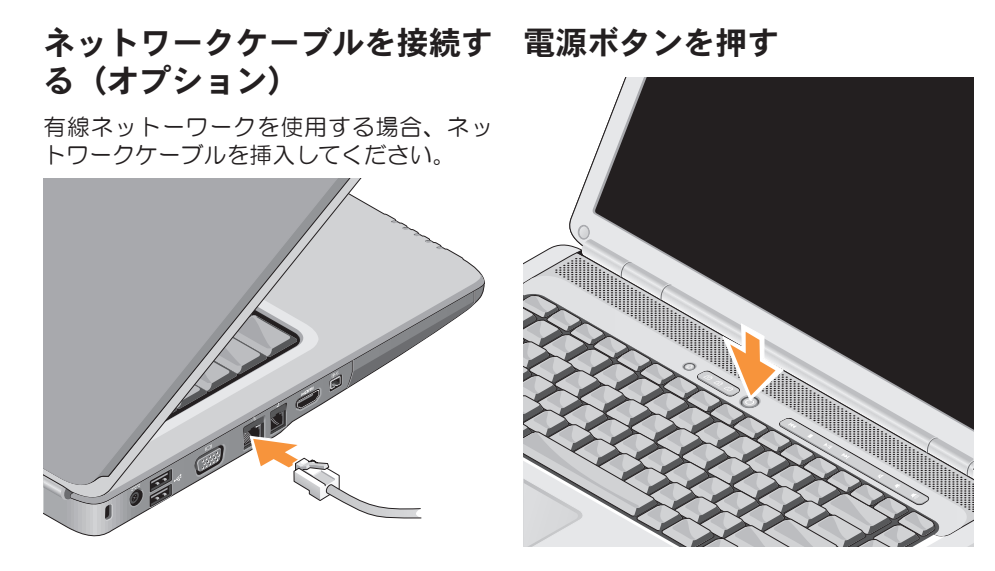

#### <span id="page-7-0"></span>Microsoft® Windows® セット インターネットに接続する(オ アップ プション)

Dell コンピュータは Microsoft Windows オペ レーティングシステムに対応するよう予め設 定されています。Windows を初めてセット アップするには、画面に表示される指示に 従って操作してください。この手順は必須で あり、完了まで約 15 分かかります。画面に 表示される指示に従って、ライセンス契約の 同意、環境設定、インターネット接続のセッ トアップなどの手続きを行います。

← 注意:オペレーティングシステムのセッ トアッププロセスを中断しないでくだ さい。コンピュータが使用不能になる 場合があります。

■ メモ:ISP および ISP が提供するオプショ ンは国によって異なります。

インターネットに接続するには、外部モデム またはネットワーク接続、およびインターネ ットサービスプロバイダ(ISP)が必要です。 有線インターネット接続をセットアップする ダイヤルアップ接続を使用している場合 は、インターネット接続を設定する前に電 話回線をコンピュータの外部 USB モデム (オプション)に接続し、壁の電話ジャッ クに接続します。DSL またはケーブル(衛 星)モデム接続を使用している場合、セッ トアップの手順についてはご契約の ISP ま たは携帯電話サービスにお問い合わせくだ さい。

#### ワイヤレス接続をセットアップする

ワイヤレスインターネット接続を使用する 前に、ワイヤレスルーターに接続してくだ さい。ワイヤレスルーターへの接続をセッ トアップするには:

- **1.** 開いているファイルをすべて保存してか ら閉じ、実行中のプログラムをすべて終 了します。
- 2. スタート <del>© → 接続先</del> をクリックします。
- **3.** 画面に表示される指示に従って、セット アップを完了します。

#### インターネット接続のセットアップ

デスクトップ上にある既存の ISP のショート カットを使用してインターネット接続をセッ トアップするには、次の手順を実行します。

- **1.** 開いているファイルをすべて保存してか ら閉じ、実行中のプログラムをすべて終 了します。
- **2.** Microsoft® Windows® デスクトップで ISP のアイコンをダブルクリックします。
- **3.** 画面の手順に従ってセットアップを完了 します。

デスクトップに ISP のアイコンがない場合、 または別の ISP を使ってインターネット接 続をセットアップしたい場合は、下記の項 の手順を実行します。

- ■■ メモ:過去にインターネットに接続でき たが今回できない場合には、ISP のサービ スが停止している可能性があります。サー ビスの状態について ISP に確認するか、後 でもう一度接続してみてください。
- メモ: ISP 情報を用意してください。ISP に登録していない場合は、Connect to the Internet (インターネットに接続する)ウィ ザードを利用すると簡単に登録できます。

#### **Windows Vista**

- **1.** 開いているファイルをすべて保存してか ら閉じ、実行中のプログラムをすべて終 了します。
- 2. スタート <del>@→</del> コントロールパネルをク リックします。
- **3.** ネットワークとインターネット接続のイン ターネットに接続する をクリックします。

Inspiron ラップブックコンピュータをセッ トアップする

インターネットに接続する ウィンドウが 表示されます。

- **4.** ご希望の接続方法により、ブロードバン ド (PPPoE) あるいはダイヤルアップの いずれかをクリックします。
	- a. ブロードバンド を選択するのは、DSL あるいは衛星モデム、ケーブルテレビ モデム、Bluetooth® ワイヤレステクノ ロジー接続を使用する場合です。
	- b. ダイヤルアップモデムあるいは ISDN を 使用する場合は、ダイヤルアップを選 択します。
- メモ:どの種類の接続を選択するか分か らない場合は、選択についての説明 をク リックするか、ISP にご連絡ください。
- **5.** 画面の指示に従って、ISP から提供された セットアップ情報を使用してセットアッ プを完了します。

**Windows XP**

- **1.** 開いているファイルをすべて保存してか ら閉じ、実行中のプログラムをすべて終 了します。
- **2.** スタート→ インターネットエクスプロー ラー をクリックします。

新規接続ウィザードが表示されます。

- **3.** インターネットへの接続 をクリックします。
- **4.** 次のウィンドウで適切なオプションをク リックします。
	- ISP がなくて 1 つ選択する場合は、Choose from a list of Internet service providers (ISPs)(インターネットサービスプロバイ ダのリストから選択する)をクリックし ます。
	- ISP からすでにセットアップ情報を 得ていて、まだセットアップ CD を受 け取っていない場合には、Set up my connection manually(手動で接続をセ ットアップする)をクリックします。
- CD がある場合は、Use the CD I got from an ISP (ISP からの CD を使用す る)をクリックします。
- **5.** 次へ をクリックします。

Set up my connection manually(手動で 接続をセットアップする)を選択した場 合、ステップ 6 に進んでください。さ もなければ、画面の指示に従い、セット アップを完了してください。

- ■■ メモ:どの種類の接続を選択するか分 からない場合は、お近くの ISP にご連 絡ください。
- **6.** How do you want to connect to the Internet? (インターネットへのご希望の接続方 法)の適切なオプションをクリックし、 次に **Next**(次へ)をクリックします。
- **7.** ISP が提供するセットアップ情報を使用 してセットアップを完了します。

<span id="page-11-0"></span>Inspiron 1525/1526 は一目で情報がわかる インジケータ、ボタン、機能、そして、ス ピーディに一般タスクにアクセスできるシ ョートカットを備えています。

# デバイスステータスライト

コンピュータの左前にあるデバイスステー タスライトはワイヤレス通信とキーボード 入力オプションの情報を表示します。

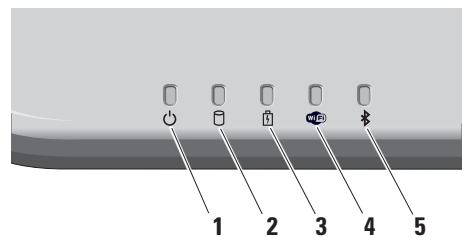

- 1 | M | 雷源ライト コンピュータをオン にすると点灯し、電力管理モードのと きは点滅します。
- 2 0 ハードドライブアクティビティライ ト – コンピュータがデータの読み取りや 書き込みをするときに点灯します。ライ トが点滅しているときは、ハードドライ ブが作動しています。
	- ■■ メモ:データを損失しないために は、絶対にハードドライブアクティ ビティライトが点滅中にコンピュー タをオフにしないでください。
- **3** バッテリーステータスライト ラ イトは不変に点灯あるいは点滅し、バ ッテリー充電状態を示します。

#### **4** Wi–Fi ステータスライト – ワイヤ レスネットワークが有効になると点灯 します。

ワイヤレス通信のオン/オフをすばやく 切り替えるには、コンピュータの右側 にあるワイヤレススイッチを使用して ください。

#### ワイヤレススイッチの使用

ワイヤレススイッチをオンにするには、 正面側から奥にカチッと音がするまで スイッチをスライドしてください。

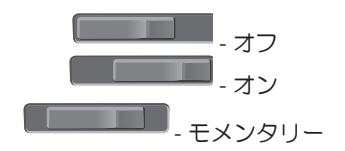

**5** Bluetooth**®** ステータスライト – Bluetooth ワイヤレステクノロジカード が有効になると点灯します。

■ メモ: Bluetooth ワイヤレステクノロ ジカードは、オプション機能です。 Bluetoothワイヤレスを無効にするには、 デスクトップの通知領域にあるbluetooth アイコンを右クリックし、Bluetooth ラジオの無効化 を選択するか、ワイヤ レススイッチを使用します。

<span id="page-13-0"></span>右側の機能

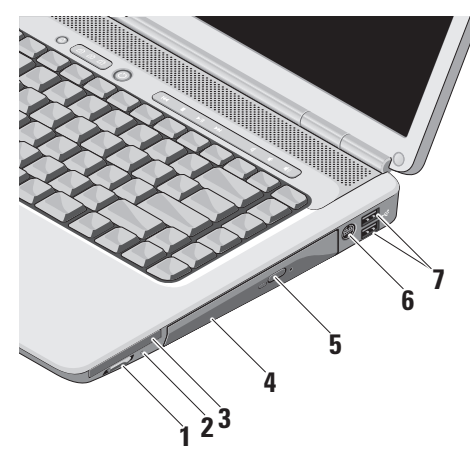

**1** ワイヤレスオン / オフスイッチ **–**  このスイッチを使用して、ワイヤレス LAN カードおよび Bluetooth ワイヤレ ステクノロジ内蔵カードなどのワイヤ レスデバイスを素早くオン、またはオ フにします。

ワイヤレススイッチは出荷時にはオフ の位置になっている場合があります。 オンにするには、コンピュータの正面 側から奥にカチッと音がするまでスイ ッチをスライドしてください。

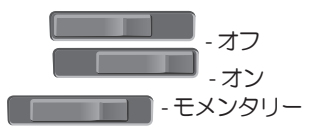

■ メモ: Dell QuickSet または BIOS (セットアップユーティリティ) で、スイッチを無効にすることも できます。

オフ - ワイヤレスデバイスを無効 にします

オン - ワイヤレスデバイスを有効 にします

モメンタリー - WLAN ネットワー クがあるかどうかスキャンするし ます

- **2** Wi-Fi Catcher**™** ライト
	- ライトは以下のように動作します: 青点滅:ネットワーク検索中 無地の青:強力なネットワークを検索 無地の黄色:弱いネットワークを検索 消灯:信号なし
- **3** E $\subseteq$  ExpressCard スロット 1 枚の ExpressCard をサポートします。コンピ ュータには、出荷時に PC カードスロ ットへプラスチックのダミーカードが 取り付けられています。
- **4** オプティカルドライブ 規格サイズ、 および形状(12 cm)に限りますが、CD と DVD を再生、またはコピーします。 ディスクに挿入する場合、プリントま たは書き込みした面が上になるように してください。
- **5** 取り出しボタン 取り出しボタンを押し て、オプティカルドライブを開きます。
- **6** S-video TV-out コネクタ コンピュー タをテレビに接続します。TV/ デジタ ルオーディオアダプタケーブルを使用 して、デジタルオーディオが可能なデ バイスを接続します。
- 7 <del>○<</del> USB 2.0 コネクタ (2) マウス、 キーボード、プリンタ、外部ドライ ブ、MP3 プレーヤーなどの USB デバイ スを接続します。

# <span id="page-15-0"></span>左側の機能

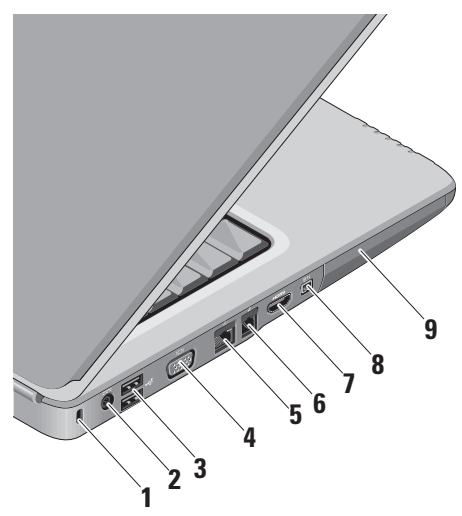

- **1** セキュリティケーブルスロット **–** この スロットを使って、市販の盗難防止用 品をコンピュータに取り付けることが できます。
	- メモ:盗難防止デバイスを購入す る前に、お使いのコンピュータの セキュリティケーブルスロットに 対応するか確認してください。
- 2<sup>|---</sup>AC アダプタコネクタ コンピュー タの電源となる AC アダプタに接続し たり、コンピュータを使用していない 場合にバッテリを充電します。
- 3 <del>■ <</del> USB コネクタ (2) マウス、キー ボード、プリンタ、外部ドライブ、MP3 プレーヤーなどの USB デバイスを接続 します。
- **4** VGA コネクタ モニタ、または プロジェクタに接続します。

- **5** ネットワークコネクタ 有線ネッ トワーク信号を使用する場合、コンピ ュータをネットワーク、またはブロー ドバンドデバイスに接続します。
- **7 キデムコネクタ 電話線をモデム** コネクタに接続します。モデムの使用 法については、コンピュータに付属の オンラインモデムマニュアルを参照し てください。
- **7** HDMI コネクタ HDMI (ハイデ フィニション・マルチメディア・イン ターフェース)コネクタは圧縮されて いない、デジタル信号だけからなる信 号を運び、ハイデフィニションのビデ オおよびオーディオを再生します。
- <mark>8</mark> <sup>|Ⅰ394</sup> IEEE 1394 コネクタ デジタルビ デオカメラなどの高速シリアルマルチ メディアデバイスに接続します。
- **9** ハードドライブ ソフトウェアとデー タを保存します。

<span id="page-17-0"></span>正面の機能

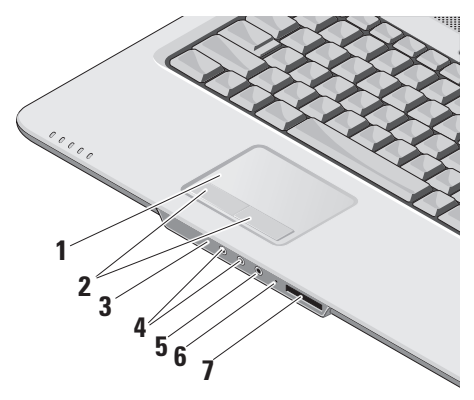

- **1** タッチパッド カーソルを移動するマウ ス機能を実現したり、選択した項目を ドラッグ・移動し、表面をタップして 左クリックの操作を実行します。
- **2** タッチパッドボタン マウスと同じよ うに左クリックと右クリック機能を実 現します。
- **3** コンシューマ IR Dell トラベルリモー トを使用するための赤外線センサー。
- 4 <u>| ∩ |</u> オーディオ出力 / ヘッドフォンコ ネクタ (2) – ヘッドフォン一個に接続 したり、電源の入ったスピーカーやサ ウンドシステムにオーディオを送信し ます。
- **5** オーディオ入力 / マイクコネク タ – マイクに接続したり、オーディ オプログラムで使用する信号を入力し ます。

<span id="page-18-0"></span>**6** アナログマイク – オプションのデュア ルマイク付内蔵カメラを取り付けてい ない場合、この単一マイクを会議やチ ャットに使用します。

**7** SD/MMC - MS/Pro - xD

- 8-in-1 メディアカードリーダー 次の デジタルメモリカードに保存されたデ ジタル写真、音楽、ビデオ、および書 類を素早く手軽に表示、共有すること ができます。
	- •SD メモリカード
	- •SDHC カード
	- •マルチメディアカード
	- •メモリスティック
	- •メモリスティック PRO
	- •xD ピクチャカード(タイプ M、お よびタイプ H)

## コンピュータ本体とキーボード の機能

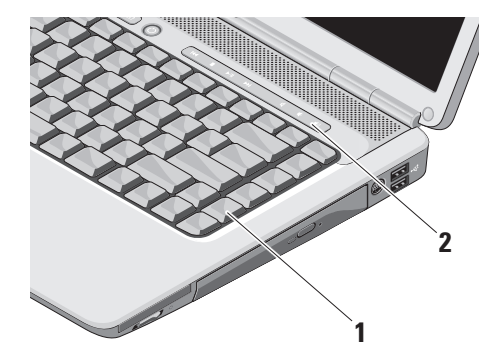

- **1** キーボード キーボードの設定は Dell QuickSet を使用してカスタマイズでき ます。詳細に関しては、『Dell テクノ ロジガイド』を参照してください。
- **2** メディアコントロール CD、DVD、お よびメディアの再生をコントロールし ます。

# <span id="page-19-0"></span>メディアコントロール

メディアコントロールを使用するには、ボタンを押してから放します。

e de la de la de la de la de la de la de la de la de la de la de la de la de la de la de la de la de la de la<br>1990 - La de la de la de la de la de la de la de la de la de la de la de la de la de la de la de la de la de  $\bigcirc$   $\bigcirc$   $\bigcirc$   $\bigcirc$   $\bigcirc$  $\left(\frac{1}{2}\right)$  $H$ 図 **口))**  $\blacktriangleright$ /II  $\blacktriangleright$ H 山

- 前のトラック、またはチャプタを再生 ⊠ 音を消す kM
- 停止 音量を下げる  $\Box$ ๔1) □ 音量を上げる 再生または一時停止  $>100$
- 次のトラック、またはチャプタを再生 NN.

# <span id="page-20-0"></span>ディスプレイの機能

ディスプレイパネルにはオプションのカメラ と付属のデュアルマイクが付いています。

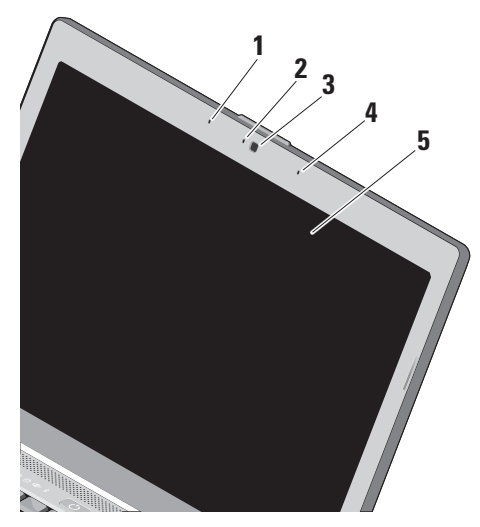

- **1** 左デジタルアレイマイク 右デジタル アレイマイクと組み合わせて、ビデオ チャットやボイス録音で高品質なサウ ンドを実現します。
- **2** カメラアクティビティインジケータ(オプ ション) – カメラのオン、またはオフを 表示するライトです。お使いのコンピュー タの購入時に選択した構成により、コンピ ュータにカメラが搭載されていない場合が あります。
- **3** カメラ(オプション)**–**ビデオキャプチャ、 会議、およびチャット用のビルトインカメ ラです。お使いのコンピュータの購入時に 選択した構成により、コンピュータにカメ ラが搭載されていない場合があります。
- **4** 右デジタルアレイマイク 左デジタル アレイマイクと組み合わせて、ビデオ チャットやボイス録音で高品質なサウ ンドを実現します。
- **5** ディスプレイ コンピュータの購入時に 選択した構成によって、ディスプレイは異 なります。キーボードの詳細については、 『Dell テクノロジガイド』を参照して ください。

## <span id="page-21-0"></span>バッテリの取り外しおよび取り 付け

- 警告:適切でないバッテリを使用すると、 火災または爆発を引き起こす可能性があり ます。このコンピュータには Dell で購入し たバッテリ以外使用しないでください。他 のコンピュータ用のバッテリを使用しない でください。
- 警告:バッテリを取り外す前にコンピュー タをシャットダウンし、外部ケーブルを引 き抜いてください(ACアダプタを含む)。
- バッテリを取り外すには、次の手順を実行 します。
- **1.** コンピュータをシャットダウンし、ひっ くり返します。
- **2.** バッテリリリースラッチを、カチッとい う感触があり、所定の位置に収まるまで スライドさせます。
- **3.** バッテリを取り出します。

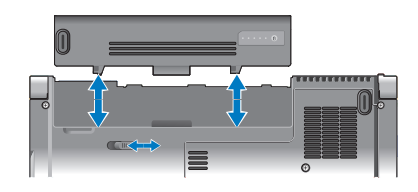

バッテリを取り付けるには、バッテリが所 定の位置でカチッと収まるまでベイにスラ イドネサます

## ソフトウェア機能

■ メモ:本セクションに記載された特 - ・ -<br>徴に関する詳しい情報は、ハードド<br>ライブの またはデルサポートサイト またはデルサポートサイト (support.jp.dell.com)を参照してく ださい。

生産性と通信

コンピュータを使用してプレゼンテーショ ン、パンフレット、挨拶状、チラシ、スプ レッドシートなど様々な書類を作成できま す。デジタルの写真や画像を編集および表

#### 示することもできます。コンピュータにイ ンストールされているソフトウェアについ ては購入内容を確認してください。

インターネットに接続すれば、ウェブサイト にアクセスしたり、電子メールアカウントを セットアップしたり、ファイルをアップロー ド/ダウンロードすることができます。

#### エンターテイメントとマルチメディア

コンピュータを使用して、ビデオを視聴す る、ゲームを楽しむ、オリジナル CD の作 成、音楽やインターネットラジオ局を聞く などの様々なエンターテインメントも行う ことができます。オプティカルディスクド ライブは CD や DVD など様々なディスクメ ディア形式をサポートしています。

デジタルカメラや携帯電話などのポータブ ルデバイスから写真やビデオファイルをコ ピーすることもできます。オプションのソ フトウェア・アプリケーションで音楽やビ デオのファイルを整理・作成し、ディスク に記録したり、MP3 プレーヤーや携帯エン ターテイメントデバイスなどポータブル製 品に保存したり、TV やプロジェクタ、ホー ムシアター接尾で直接再生・表示すること もできます。

#### Windows Vista でデスクトップをカスタマ イズする

デザインとサウンドのカスタマイズウィ ンドウにアクセスすると、デザインや解像 度、壁紙、スクリーンセーバーを変更して デスクトップをカスタマイズすることがで きます。

- ディスプレイプロパティウィンドウにアク セスするには、以下の手順を実行します。
- **1.** デスクトップの何もない領域で右クリッ クします。
- **2.** カスタマイズ をクリックして、デザインと サウンドのカスタマイズ ウィンドウを開 き、カスタマイズオプションを確認します。

Windows XP でデスクトップをカスタマイ ズする

ディスプレイプロパティウィンドウにアクヤ スすると、デザインや解像度、壁紙、スク リーンセーバーを変更してデスクトップを カスタマイズすることができます。

ディスプレイプロパティウィンドウにアクセ スするには、以下の手順を実行します。

- **1.** デスクトップの何もない領域で右クリッ クします。
- **2.** プロパティをクリックして、ディスプレ イプロパティウィンドウを開き、カスタ マイズオプションの詳細を確認します。

#### 電力消費設定のカスタマイズ

オペレーティングシステムの電源オプション を使用して、コンピュータの電源設定を設定 することができます。Microsoft® Windows Vista® には以下の 3 種類のオプションがデ フォルトで用意されています。

- バランス ユーザーの必要に応じてフ ルパフォーマンスを提供し、非アクティ ブな状態の間は電源を節約します。
- •省電力 システムパフォーマンスを抑 え、コンピュータが消費する電力量を減 らすことにより、コンピュータの寿命を 最大限に伸ばすモードです。
- •高パフォーマンス 操作に合わせてプ ロセッサの速度を調整し、システムパ フォーマンスを最大限発揮することによ り、コンピュータに最高レベルのシステ ムパフォーマンスを提供します。

#### Windows Vista でデータをバックアップする

定期的にコンピュータ上に保存している ファイルやフォルダをバックアップする ことを奨励します。ファイルをバックア ップするには、次の手順に従います。

- 1. スタート → コントロールパネル→ シ ステムとメンテナンス→ ウェルカム・セ ンター→ ファイルの転送 および設定を クリックします。
- **2.** ファイルのバックアップまたはコンピュー タのバックアップをクリックします。
- **3.** ユーザーアカウント制御ダイアログボック スで [続行] をクリックし、ファイルのバッ クアップ ウィザードの手順に従います。

#### **4.** Windows XP でデータをバックアップする

定期的にコンピュータ上に保存しているフ ァイルやフォルダをバックアップすること を奨励します。ファイルをバックアップす るには、次の手順に従います。

- **1.** スタート→ すべてのプログラム→ アク セサリ→ システムツール→ バックアッ プ をクリックします。
- **2.** ファイルバックアップウィザードの指示 に従います。

# <span id="page-25-0"></span>問題の解決

本セクションではコンピュータのトラブ ルシューティングに関する情報を記載しま す。以下のガイドラインでも問題が解決で きない場合、33ページの「サポートツールの 使い方」、または52ページの「デルへのお 問い合わせ」を参照してください。

警告:コンピュータのカバーは、必ず 適切なトレーニングを受けたサービス 担当員が取り外してください。高度な サービスやトラブルシューティングの 方法については、デルサポートサイト (support.jp.dell.com)の『サービスマ ニュアル』を参照してください。

# ネットワークの問題

ワイヤレス接続

ネットワーク接続が失われた場合 —

ワイヤレススイッチがオフになっている可 能性があります。ワイヤレススイッチをオ ンにするには、コンピュータの背面側から 正面側に向かってカチッと音がするまで スイッチをスライドしてください。

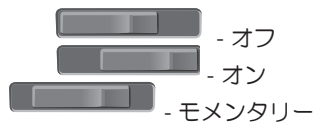

ワイヤレスルーターがオフラインになって いるか、ワイヤレスがコンピュータで無効 に設定されています。

- •ワイヤレスルーターを調べて、電源が入っ ており、データソース(ケーブルモデム またはネットワークハブ)に接続されて いることを確認します。
- •ワイヤレスルーターの接続を再設定:
	- a. 開いているファイルをすべて保存して から閉じ、実行中のプログラムをすべ て終了します。
	- h. スタート → 接続先 をクリックし ます。
	- c. 画面に表示される指示に従って、セッ トアップを完了します。

有線接続

ネットワーク接続が失われた場合 — ネット ワークケーブルはしっかり装着されていな い または損傷しています

•ケーブルがしっかり差し込まれているか、 損傷を受けていないか調べてください。

内蔵ネットワークコネクタの通信状態ライトを チェックすれば、接続が正常かどうか確認でき る上、通信状態を判断することができます。

- •緑色—10 Mbpsネットワークとコンピュー タ間の接続が良好であることを示します。
- •橙色 100 Mbps のネットワークとコンピ ュータが正しく接続されていることを示し ます。
- •消灯—ネットワークとの物理的な接続が検 知されていません。
- ■■ メモ:ネットワークコネクタの通信状態 ライトは有線ケーブル接続のみに適用さ れます。ワイヤレス接続の場合は、通信状 態ライトはステータスを表示しません。

### <span id="page-27-0"></span>電源の問題

電源ライトが消灯している場合 — コンピュー タの電源が切れているか、電力が供給され ていません。

- •電源ケーブルをコンピュータの電源コネ クタとコンセントの両方にしっかりと装 着しなおします。
- •コンピュータが電源タップに接続されてい る場合、電源タップがコンセントに接続さ れ電源タップがオンになっていることを確 認します。また、電源保護装置、電源タッ プ、電源延長ケーブルなどを使用している 場合は、一時的に取り外してコンピュータ の電源が適切に入るか確認します。
- •電気スタンドなどの電化製品で試して、 コンセントが正常に機能しているか確認 します。
- •AC アダプタケーブルの接続を確認しま す。AC アダプタにライトがついている 場合は、オンになっているかどうか確認 します。

電源ライトが白色に点灯し、コンピュータが応 答しない場合 — ディスプレイが接続されてい ないか電源が入っていません。ディスプレイが 正しく接続されていることを確認した後、一度 電源を切ってもう一度オンにしてください。

雷源ライトが白色に占滅している場合 — コ ンピュータはスタンバイモードに入ってい ます。キーボードのキーを押すか、トラッ クパッドのポインタ、または接続したマウ スを動かすか、または電源ボタンを押して 通常の動作状態に戻します。

電源ライトが黄色に点灯している場合 — 電 源に関する問題か、内部デバイスが誤動作し ている可能性があります。デルに問い合わせ る場合、52ページの「デルへのお問い合わ せ」を参照してください。

電源ライトが黄色に点滅している場合 — コ ンピュータに電力は供給されていますが、デ バイスが誤動作しているか、正しく取り付け られていない可能性があります。メモリモ ジュールを一度取り外して、再度取り付ける 必要があります(メモリモジュールの取り外 しと取り付けに関する情報は、デルサポート

- <span id="page-28-0"></span>サイト(support.jp.dell.com)のサービスマ ニュアルを参照してください)。
- コンピュータの受信を妨げる障害が発生した 場合 — 不要な信号により他の信号が妨害、 またはブロックされ、障害が発生していま す。電気的な妨害の原因には、次のものがあ ります。
	- •電源、キーボード、およびマウス拡張ケー ブル。
	- •電源タップに接続されているデバイスが 多すぎる。
	- •同じコンセントに複数の電源タップが接 続されている。

### メモリの問題

#### メモリが不足しているというメッセージが 表示された場合 **—**

- •作業中のすべてのファイルを保存してか ら閉じ、使用していない実行中のプログ ラムをすべて終了して、問題が解決する か調べます。
- •メモリの最小要件については、ソフトウェ アのマニュアルを参照してください。必要
- に応じて、増設メモリを取り付けます(デ ルサポートサイト(support.jp.dell.com) の『サービスマニュアル』を参照)。
- •メモリモジュールを取り付けなおして(デ ルサポートサイト (support.ip.dell.com)の 『サービスマニュアル』を参照)、お使 いのコンピュータがメモリと正常に通信し ているか確認します。

#### その他の問題が発生する場合 —

- •メモリの取り付けガイドラインに従って いるか確認します(デルサポートサイト (support.jp.dell.com)の『サービスマ ニュアル』を参照)。
- •メモリモジュールがコンピュータと互換 性があるかどうか確認してください。コ ンピュータは、DDR2 メモリをサポート しています。お使いのコンピュータでサ ポートされているメモリの種類について は、57 ページの「基本仕様」 を参照し てください。

<span id="page-29-0"></span>問題の解決

- •Dell Diagnostics(診断)プログラムを実 行します([36](#page-35-1) ページの「Dell Diagnostics (診断)プログラム」を参照)。
- ●メモリモジュールを取り付けなおして (デ ルサポートサイト (support.jp.dell.com)の 『サービスマニュアル』を参照)、お使 いのコンピュータがメモリと正常に通信し ているか確認します。

### フリーズおよびソフトウェアの 問題

コンピュータが起動しない場合 — 電源ケー ブルがコンピュータとコンセントにしっかり と装着されていることを確認してください。

プログラムが応答しなくなった場合 — プロ グラムを終了します。

- 1 <Ctrl><Shift><Fsc> キーを同時に押します。
- **2.** アプリケーション をクリックします。
- **3.** 応答しなくなったプログラムをクリック して
- **4.** タスクの終了 をクリックします。
- プログラムが繰り返しクラッシュする場合 ソフトウェアのマニュアルを参照してくださ い。必要に応じて、プログラムをアンインス トールしてから再インストールします。
- メモ:通常、ソフトウェアのインストー ル手順は、マニュアルまたは CD に収 緑されています。
- コンピュータが応答しなくなった場合 —
- 注意: オペレーティングシステムのシャッ トダウンが実行できない場合、データを損 失する恐れがあります。

コンピュータの電源を切ります キーボー ドのキーを押したり、マウスを動かしても コンピュータから応答がない場合、コンピ ュータの電源が切れるまで、電源ボタンを 8~10 秒以上押します。その後、コンピュー タを再起動します。

#### プログラムが以前の **Microsoft® Windows®** オ ペレーティングシステム用に設計されてい る場合 —

プログラム互換性ウィザードを実行しま す。Windows Vista には、Windows Vista/XP オペレーティングシステム環境とは異なる オペレーティングシステムに近い環境で、 プログラムが動作するよう設定できるプロ グラム互換性ウィザードがあります。

**Windows Vista**

- 1. スタート <del>◎</del> → コントロールパネル→ プロ グラム→ 古いプログラムをこのバージョ ンの **Windows** で使用をクリックします。
- **2.** プログラム互換性ウィザードの開始 画面 で、次へ をクリックします。
- **3.** 画面の指示に従います。

#### **Windows XP**

- **1.** スタート→ すべてのプログラム→ アク セサリ→ プログラム互換性ウィザードを クリックします
- **2.** プログラム互換性ウィザードの開始 画面 で、次へ をクリックします。
- **3.** 画面の指示に従います。
- スクリーンが無地の青になったら コンピ ュータの電源を切ります。キーボードのキーを 押したり、ポインタやマウスを動かしても コンピュータから応答がない場合、コンピ ュータの電源が切れるまで、電源ボタンを 8~10 秒以上押します。その後、コンピュー タを再起動します。

#### その他のソフトウェアの問題がある場合 —

- •すぐにファイルのバックアップを作成し ます。
- •アンチウイルスプログラムを使って、ハー ドドライブ、または CD を調べます。
- •スタートメニュー を通して、開いている ファイルをすべて保存してから閉じ、実 行中のプログラムをすべて終了してくだ さい。
- •トラブルシューティングについて、ソフ トウェアのマニュアルを確認するか、ソ フトウェアの製造元に問い合わせます。

問題の解決

- プログラムがお使いのコンピュータに インストールされているオペレーティ ングシステムに対応しているか確認し ます.
- お使いのコンピュータがソフトウェアを 実行するのに最低限度必要なハードウェ ア要件を満たしていることを確認しま す。情報に関しては、ソフトウェアのマ ニュアルを参照してください。
- プログラムが正しくインストールおよ び設定されているか確認します。
- デバイスドライバとプログラムの間に コンフリクトが発生していないか確認 します。
- 必要に応じて、プログラムをアンインス トールしてから再インストールします。

# <span id="page-32-0"></span>サポートツールの使い方

# デルサポートセンター

デルサポートセンターは、必要なサービ ス、サポートおよびシステム特有 の情報を 見つけるのに役立ちます。デルサポートセ ンターおよび利用できるサポートツールの 詳細に関しては、**support.jp.dell.com** の サー ビス タブをクリックしてください。

タスクバーの アイコンをクリックして、 アプリケーションを実行してください。デル サポートセンターホームページには次の項目 にアクセスするリンクがあります。

- •セルフヘルプ(トラブルシューティング、 セキュリティ、システムパフォーマンス、 ネットワーク / インターネット、バックア ップ / リカバリ、および Windows Vista)
- •警告(テクニカルサポートによるお使い のコンピュータに関する警告)
- •Dell によるサポート(DellConnect ™ による テクニカルサポート、カスタマサービス、

トレーニングおよびチュートリアル、デル オンコールによるハウツーヘルプ、および PC CheckUp によるオンラインスキャン)

•お使いのシステムについて(システムマ ニュアル、保証情報、システム情報、アッ プグレードとアクセサリ)

デルサポートセンターホームページの上部 には、お使いのシステムのモデル番号が、 サービスタグ、エクスプレスサービスコー ドと共に表示されます。

デルサポートセンターの詳細に関しては、ハー ドドライブの『**Dell**テクノロジガイド』、また はデルサポートサイト(**support.jp.dell.com**)を 参照してください。

# システムメッセージ

コンピュータに問題、またはエラーが発生 した場合、原因と問題解決に必要な操作を 見つけるのに役立つシステムメッセージが 表示されます。

サポートツールの使い方

- ■■ メモ:受け取ったメッセージが以下の例に ない場合は、メッセージが表示されたとき に実行していた OS またはプログラムのマ ニュアルを参照してください。または、デ ルサポートサイト(support.jp.dell.com) の『サービスマニュアル』、または52 ページの「デルへのお問い合わせ」を参照 してください。
- 警告**!**このシステムの前回の起動時に、チ ェックポイント **[nnnn]** で障害が発生しまし た。問題を解決するため、このチェックポ イントをメモしてデルテクニカルサポート に問い合わせてください — 同じエラーによ って、コンピュータは 3 回連続して起動ルー チンを終了できませんでした。52ページの 「デルへのお問い合わせ」を参照してくだ さい。

**CMOS** チェックサムエラー — マザーボード に障害が発生しているか、または RTC バッ テリが低下している可能性があります。 バッテリを交換します。デルサポートサイ ト(support.jp.dell.com)の『サービスマニ

ュアル』、または52ページの「デルへのお 問い合わせ」を参照してください。

**CPU** ファンエラー — CPU ファンが故障しま した。CPU ファンを交換します。デルサポー トサイト (support.jp.dell.com) の『サー ビスマニュアル』を参照してください。

ハードディスクドライブのエラー—HDDPOST の際にハードディスクドライブにエラーが発 生した可能性があります。52ページの「デル へのお問い合わせ」を参照してください。

ハードディスクドライブの読み込みエラ ー — HDD 起動テストの際にハードディス クドライブにエラーが発生した可能性があ ります。52ページの「デルへのお問い合わ せ」を参照してください。

キーボードのエラー — キーボードの故障、ま たはケーブルがしっかり装着されていません。 起動デバイスがありません — ハードディス クドライブに起動可能なパーティションが存 在しないか、ハードディスクドライブケーブ ルがしっかり装着されていないか、起動可能 デバイスが存在しません。

- •ハードドライブが起動デバイスの場合、ケー ブルがドライブに適切に取り付けられてい て、起動デバイスとしてパーティション分 割されていることを確認します。
- •セットアップユーティリティを起動して、起 動順序の情報が正しいかを確認します(デル サポートサイト (support.jp.dell.com)の 『サービスマニュアル』を参照してくだ さい。)

タイマチック割り込み信号がありません — シ ステム基板上のチップが誤動作しているかまた はシステム基板障害の可能性があります(デル サポートサイト (support.jp.dell.com)の『サ ービスマニュアル』 を参照してください)。

USB 過電流エラー — USB デバイスを取り 外してください。USB デバイスを正常に動 作させるには電力が不足しています。外部 電源を使用して USB デバイスに接続する か、USB ケーブルが 2 本ある場合は、2 本 とも接続してください。

注意-ハードドライブの自己監視システムで、 パラメーターが通常の動作範囲を超えている ことがレポートされています。デルではデー タを定期的にバックアップすることをお勧め しています。範囲外のパラメーターは、潜在 的なハードディスクドライブの問題を示す場 合とそうでない場合があります — S.M.A.R.T エラー、ハードディスクドライブ障害の可能 性があります。この機能は BIOS 設定で有効ま たは無効にできます(52ページの「デルへの お問い合わせ 」 な参昭)

# <span id="page-35-0"></span>ハードウェアに関するトラブ ルシューティング

オペレーティングシステムのセットアップ中 にデバイスが検出されないか、検出されても 間違って設定されている場合は、ハードウェ アに関するトラブルシューティングを使用し て非互換性を解決することができます。

ハードウェアに関するトラブルシューティン グを開始するには、次の手順を実行します。

- 1. スタート → ヘルプとサポートをクリッ クします。
- **2.** 検索フィールドで、ハードウェアに関 するトラブルシューティングと入力 し、<Enter> を押して検索を開始します。
- **3.** 検索結果のうち、問題を最もよく表して いるオプションを選択し、残りのトラブ ルシューティング手順に従います。

# <span id="page-35-1"></span>Dell Diagnostics(診断)プログ ラム

コンピュータに問題が発生した場合、テク ニカルサポートに問い合わせる前に、30ペ ージの「フリーズおよびソフトウェアの問 題」のチェック事項を実行してから、Dell Diagnostics (診断) プログラムを実行してく ださい。

作業を始める前に、これらの手順を印刷し ておくことをお勧めします。

- **← 注意: Dell Diagnostics (診断) プログラムは** Dell コンピュータ上でのみ機能します。
- メモ:『Drivers and Utilities』メディ アはオプションなので、同梱されてい ないコンピュータもあります。
- 『サービスマニュアル』の「セットアップユ ーティリティ」を参照して、コンピュータの 設定情報を閲覧し、テストするデバイスがセッ トアップユーティリティに表示され、アクテ ィブであることを確認します。
- DellDiagnostics(診断)プログラムを、ハー ドディスクドライブまたはお使いのコンピ
#### **ュータに付属する『Drivers and Utilities』** メディアから起動します。

#### Dell Diagnostics (診断) プログラムをハー ドドライブから起動する場合

Dell Diagnostics (診断) プログラムは、ハー ドディスクドライブの診断ユーティリティ用 隠しパーティションに格納されています。

- メモ:コンピュータに画面が表示され ない場合は、52ページの「デルへのお 問い合わせ」を参照してください。
- **1.** コンピュータが、正常に動作することが 確認されているコンセントに接続されて いることを確かめます。
- **2.** コンピュータの電源を入れます(または 再起動)。
- **3.DEII™ ロゴが表示されたら、すぐに** <F12>キーを押します。起動メニューから Diagnostics(診断)を選択し、<Enter> を 押します。
- メモ:キーを押すタイミングが遅れ て、OS のロゴが表示されてしまった ら、Microsoft® Windows® デスクトッ プが表示されるまでそのまま待機しま す。そしてコンピュータをシャットダ ウンして、再度試みます。
- メモ:診断ユーティリィティパーティ ションが見つからないことを知らせ るメッセージが表示された場合は、 『Drivers and Utilities』メディアから Dell Diagnostics (診断) プログラムを実 行してください。
- **4.** 任意のキーを押して、ハードドライブ上 の診断プログラムユーティリィティパー ティションから Dell Diagnostics(診断) プログラムを起動します。

#### <span id="page-37-0"></span>Dell Diagnostics(診断)プログラムを Drivers and Utilities メディア から起動する場合

- **1.** 『Drivers and Utilities』メディアを挿入し ます。
- **2.** コンピュータをシャットダウンし、コン ピュータを再起動します。DELL ロゴが表示 されたら、すぐに <F12> を押します。
- メモ:キーを押すタイミングが遅れ て、OS のロゴが表示されてしまった ら、Microsoft® Windows® デスクトッ プが表示されるまでそのまま待機しま す。そしてコンピュータをシャットダ ウンして、再度試みます。
- メモ:次の手順では、起動順序を 1 回 だけ変更します。次回の起動時から、コ ンピュータはセットアップユーティリ ティで指定されたデバイスに従って起 動します。
- **3.** 起 動 デ バ イ ス の 一 覧 が 表 示 さ れ た ら、CD/DVD/CD-RWをハイライト表示し て、<Enter> を押します。
- **4.** 表示されるメニューから Boot from CD-ROM (CD から起動) オプションを選択 して、<Enter> キーを押します。
- **5.** 1を入力してメニューを開始し、<Enter>を 押して続行します。
- **6.** 番号付きの一覧から Run the 32 Bit Dell Diagnostics (32 ビット Dell Diagnostics (診 断)プログラムを実行)を選択します。複 数のバージョンが表示されている場合、お 使いのコンピュータに適切なバージョンを 選びます。
- **7.** Dell Diagnostics (診断) プログラムの Main Menu(メインメニュー)が表示さ れたら、実行するテストを選択します。

次の方法で、お使いのオペレーティングシ ステムを復元することができます。

•システムの復元は、データファイルに影 響を与えることなく、コンピュータを以 前の動作状態に戻します。データファイ ルを保護しながら、オペレーティングシ ステムを復元する最初の解決策として、 システムの復元を使用してください。

- <span id="page-38-0"></span>•Dell Factory Image Restore および Dell PC Restore は、お使いのハードディスクドラ イブをコンピュータご購入時の動作状態 に戻します。いずれの場合も、ハードド ライブ内の全データが永久に削除され、 またコンピュータを受け取った後にイン ストールしたプログラムはすべて削除さ れます。システムの復元でオペレーティ ングシステムの問題を解決できなかった 場合にのみ、手順を使用してください。
- •コンピュータに『オペレーティングシ ステム』ディスクが付属している場合 は、この CD を使用してオペレーティン グシステムを復元できます。ただし、 オペレーティングシステムディスクを 使用した場合も、ハードドライブ上の データはすべて削除されます。システ ムの復元でオペレーティングシステム の問題を解決できなかった場合にのみ、 『オペレーティングシステム』ディスクを 使用してください。

## システムの復元

- ハードウェア、ソフトウェア、またはその 他のシステム設定を変更したために、コン ピュータが正常に動作しなくなってしまっ た場合は、Windows オペレーティングシス テムのシステムの復元オプションを使用し て、コンピュータを以前の動作状態に復元 することができます(データファイルへの 影響はありません)。システムの復元オプショ ンによってコンピュータに行なわれる変更 は、完全に元に戻すことが可能です。
- △ 注意:データファイルの定期的なバッ クアップを行ってください。システム の復元は、データファイルの変更を監 視したり、データファイルを復元した りしません。

# <span id="page-39-0"></span>オペレーティングシステムの復元

■ メモ:このマニュアルに記載されてい る手順は、Windows のデフォルト表示 用に書かれているため、お使いの Dell ™ コ ンピュータをクラシック表示に設定し ている時には適用されない場合があり ます.

#### Windows Vista でシステム復元を起動する

- 1. スタート 3 をクリックします。
- **2.** 検索の開始 ボックスで、 システムの復元 と入力し、<Enter> キーを押します。
- メモ:ユーザーアカウント制御 ウィン ドウが表示される場合があります。コ ンピュータの管理者の場合は、続行 を クリックします。管理者でない場合 は、目的の操作を行うために管理者に 連絡します。
- **3.** 次へ をクリックして、画面に表示される 指示に従います。

システムの復元を実行しても問題が解決され ない場合、最後に行ったシステムの復元を取 り消すことができます。

#### Windows XP でシステムの復元を起動する

- **1.** スタート→ すべてのプログラム→ アク セサリ→ システムツール→ システムの 復元 なクリックします
- **2.** ようこそ画面で、次へ をクリックします。

**3.** 画面の指示に従います。

#### Windows Vista で最後に実行した復元を取 り消す

■■メモ:最後に行ったシステムの復元を 取り消す前に、開いているファイルを すべて保存して閉じ、実行中のプログ ラムをすべて終了してください。シス テムの復元が完了するまで、いかなる ファイルまたはプログラムも変更した り、開いたり、削除したりしないでく ださい。

- **1.** スタート をクリックします 。
- **2.** 検索の開始 ボックスで、システムの復元 と入力し、<Enter> キーを押します。
- **3.** 以前の復元を取り消す をクリックし、次 へ をクリックします。

#### Windows XP で最後に実行した復元を取り 消す

- ■■ メモ:最後に行ったシステムの復元を取 り消す前に、開いているファイルをすべ て保存して閉じ、実行中のプログラムを すべて終了してください。システムの復 元が完了するまで、いかなるファイル またはプログラムも変更したり、開いた り、削除しないでください。
- **1.** スタート→ すべてのプログラム→ アク セサリ→ システムツール→ システムの 復元 をクリックします。
- **2.** ようこそ画面で、最後に行った復元を取 り消す をクリックし、次へ をクリック します。
- **3.** 画面の指示に従います。

## **Windows XP: Dell™ PC Restore を** 使用する

- **← 注意: Dell PC Restore を使用すると、ハー** ドディスクドライブのすべてのデータ は永久に削除され、コンピュータを受け 取った後にインストールされたすべての アプリケーションプログラムやドライバ も削除されます。できる限り、これらの オプションを使用する前にデータをバッ クアップするようにしてください。PC Restore は、システムの復元でオペレー ティングシステムの問題を解決できな かった場合にのみ使用してください。
- <mark>グ メモ:シマンテック製の Dell PC Restore</mark> および Dell Factory Image Restore は、国 またはコンピュータによってはご利用 になれない場合があります。

Dell PC Restore は、お使いのオペレーティン グシステムを復元するための最終手段とし てのみ使用してください。これらのオプション により、お使いのハードディスクドライブは コンピュータの工場出荷時の動作状態に戻 ります。コンピュータを受け取った後に追

加したプログラムまたはファイル(データ ファイルを含む)はすべて、ハードドライ ブから永久に削除されます。データファイ ルには、コンピュータ上の文書、表計算、 メールメッセージ、デジタル写真、ミュー ジックファイルなどが含まれます。可能で あれば、PC Restore を使用する前にすべて のデータをバックアップしてください。

Dell PC Restore の使用:

- **1.** コンピュータの電源を入れます。
	- 起動プロセスの間、www.dell.com と書か れた青いバーが画面の上部に表示されます。
- **2.** 青 い バ ー が 表 示 さ れ た ら す ぐ に 、 <Ctrl><F11> を押します。<Ctrl><F11>をすぐ に押さないと、コンピュータは起動を終了 させてしまい、もう一度コンピュータは再 起動することになります。
- △ 注意: PC Restore の作業を続けたくな い場合は、Reboot(再起動)をクリッ クします。
- **3. Restore (復元) をクリックし、Confirm (確** 認)をクリックします。

復元処理を完了するには、約 6~10 分か かります。

- **4.** プロンプトが表示されたら、Finish(終 了)をクリックしてコンピュータを再起 動します。
- メモ:コンピュータを手動でシャットダ ウンしないでください。Finish (完了) を クリックし、コンピュータが完全に再起 動するまで待ちます。
- 5. プロンプトが表示されたら、**Yes** (はい) を クリックします。
	- コンピュータが再起動されます。コンピ ュータは初期の動作状態に戻るため、エ ンドユーザーライセンス契約などの表示 画面はコンピュータ購入後に最初に電 源を入れたときに表示される画面と同じ になります。
- **6.** 次へ をクリックします。 システムの復元 画面が表示されて、コン ピュータが再起動します。
- **7.** コンピュータが再起動したら、OK をク リックします。

## <span id="page-42-0"></span>Windows Vista: Dell Factory Image Restore

- **○注意: Dell Factory Image Restore を使用** すると、ハードディスクドライブのす べてのデータは永久に削除され、コン ピュータを受け取った後にインストー ルされたすべてのアプリケーションプ ログラムやドライバも削除されます。 できる限り、これらのオプションを使 用する前にデータをバックアップする ようにしてください。Dell Factory Image Restore は、システムの復元でオペレー ティングシステムの問題を解決できな かった場合にのみ使用してください。
- **メモ: Dell Factory Image Restore は、国** またはコンピュータによってはご利用 になれない場合があります。

Dell Factory Image Resotre は、お使いのオペ レーティングシステムを復元するための最 終手段としてのみ使用してください。これら のオプションにより、お使いのハードディス クドライブはコンピュータの工場出荷時の 動作状態に戻ります。コンピュータを受け取

った後に追加したプログラムまたはファイル (データファイルを含む)はすべて、ハード ドライブから永久に削除されます。データファ イルには、コンピュータ上の文書、表計算、 メールメッセージ、デジタル写真、ミュージ ックファイルなどが含まれます。可能であれ ば、Factory Image Restore を使用する前にす べてのデータをバックアップしてください。

#### Dell Factory Image Restore

- **1.** コンピュータの電源を入れます。Dell の ロゴが表示されたら、<F8> を数回押し て Vista Advanced Boot Options ウィンド ウにアクセスします。
- **2.** コンピュータの修復 を選択します。
- **3. System Recovery Options** (システム回復オ プション)ウィンドウが表示されます。
- **4.** キーボードレイアウトを選択して、Next(次 へ)をクリックします。
- **5.** 回復オプションにアクセスするために、ロ ーカルユーザーとしてログオンします。コ マンドプロンプトにアクセスするために、 ユーザー名 フィールドで administrator と入力し、OK をクリックします。

オペレーティングシステムの復元

- **6.** Dell Factory Image Restore をクリックし ます。Dell Factory Image Restore ウェル カム画面が表示されます。
- メモ:使用する構成によっては、Dell Factory Tools、Dell Factory Image Restore の順番で選択しなければならない場合も あります。
- **7.** 次へ をクリックします。Confirm Data **Deletion** (データ削除の確認) 画面が表 示されます。
- **← 注意: Factory Image Restore の作業を続** けたくない場合は、Cancel(キャンセ ル)をクリックします。
- **8.** ハードドライブの再フォーマット、およ びシステムソフトウェアの工場出荷時の 状態への復元の作業を続ける意思を確認 するためのチェックボックスをオンにし て、次へ をクリックします。

復元処理が開始します。復元処理が完了す るまで 5 分以上かかる場合があります。オ ペレーティングシステムおよび工場出荷

- 時にインストールされたアプリケーショ ンが工場出荷時の状態に戻ると、メッセ ージが表示されます。
- **9. Finish** (完了) なクリックして、システムを 再起動します。

## オペレーティングシステムの再 インストール

#### 作業を開始する前に

新しくインストールしたドライバの問題を解 消するために Windows オペレーティングシ ステムの再インストールを検討している場合 は、最初に Windows のデバイスドライバの ロールバックを試してください。デバイスド ライバのロールバックを実行しても問題が解 決されない場合、システムの復元を使ってオ ペレーティングシステムを新しいデバイスド ライバがインストールされる前の動作状態に 戻します。39ページの「Microsoft Windows システムの復元の使い方」を参照してくだ さい。

<span id="page-44-0"></span>▲ 注意:インストールを実行する前に、 プ ライマリハードドライブ上のすべての データファイルをバックアップしてくだ さい。標準的なハードドライブ構成にお いて、プライマリハードドライブはコン ピュータによって 1 番目のドライブとし て認識されます。

Windows を再インストールするには、以下 のアイテムが必要です。

- •Dell オペレーティングシステムメディア
- •Dell『Drivers and Utilities』メディア
- メモ:Dell『Drivers and Utilities』メディ アには、コンピュータの製造工程でプリ インストールされたドライバが収録され ています。Dell 『Drivers and Utilities』 メディアを使用して、必要なドライ バをロードします。お使いのコンピュー タを購入した地域、またはメディアの注 文の有無によっては、Dell『Drivers and Utilities』メディアと『オペレーティン グシステム』メディアがシステムに付属 していない場合があります。

#### Windows を再インストールする

再インストール処理を完了するには、1~2 時間かかることがあります。オペレーティ ングシステムを再インストールした後、デ バイスドライバ、アンチウイルスプログラ ム、およびその他のソフトウェアを再イン ストールする必要があります。

- **1.** 開いているファイルをすべて保存してか ら閉じ、実行中のプログラムをすべて終 了します。
- **2.** 『オペレーティングシステム』ディスクを 挿入します。
- **3.** Windowsのインストールというメッセージ が表示されたら、終了をクリックします。
- **4.** コンピュータを再起動します。
- **5.** DELL ロゴが表示されたら、すぐに <F12> キーを押します。

オペレーティングシステムの復元

- メモ:キーを押すタイミングが遅れ て、O S のロゴが表示されてしまっ たら、Microsoft® Windows® デスクトッ プが表示されるまでそのまま待機しま す。そしてコンピュータをシャットダ ウンして、再度試みます。
- メモ:次の手順では、起動順序を 1 回 だけ変更します。次回の起動時から、 コンピュータはセットアップユーティ リティで指定されたデバイスに従って 起動します。
- **6.** 起 動 デ バ イ ス の 一 覧 が 表 示 さ れ た ら、CD/DVD/CD-RW をハイライト表示し て、<Enter> を押します。
- **7.** CD から起動するには、いずれかのキーを 押します。画面に表示される指示に従っ てインストールを完了します。

## <span id="page-46-0"></span>ヘルプを受ける

コンピュータに何らかの問題が発生した場合 は、問題の診断と解決のために次の手順を完 了します。

- **1.** コンピュータで発生している問題に関す る情報および手順については、26ページ の「問題の解決」を参照してください。
- **2.** Dell Diagnostics の実行手順については、[36](#page-35-0) ページの「Dell Diagnostics」を参照してく ださい。
- **3.** [51](#page-50-0)ページの「診断チェックリスト」に記 入してください。
- **4.** インストールとトラブルシューティング の手順については、デルサポートサイト (support.jp.dell.com)を参照してくだ さい。オンラインのデルサポートの一覧 については、48ページの「オンラインサー ビス」を参照してください。
- **5.** これまでの手順で問題が解決されない場 合、52ページの「デルへのお問い合わ せ」を参照してください。
- メモ:デルサポートへお問い合わせに なるときは、できればコンピュータの 電源を入れて、コンピュータの近くか ら電話をおかけください。サポート担 当者がコンピュータでの操作をお願い することがあります。
- メモ:デルのエクスプレスサービスコード システムをご利用できない国もあります。
- デルのオートテレフォンシステムの指示に 従って、エクスプレスサービスコードを入 力すると、電話は適切なサポート担当者に 転送されます。エクスプレスサービスコー ドをお持ちでない場合は、Dell Accessories フォルダを開き、エクスプレスサービスコ ードアイコンをダブルクリックします。その 後は、表示される指示に従ってください。
- ■■ メモ:これらのサービスは必ずしもア メリカ以外の国でご利用できるとは限 りません。サービスに関する情報は、 お近くのデル担当者へお問い合わせく ださい。

## <span id="page-47-0"></span>テクニカルサポートとカスタ マーサービス

Dell 製品に関するお問い合わせは、デルのテ クニカルサポートをご利用ください。サポー トスタッフはその情報を元に、正確な回答を 迅速に提供します。

デルのテクニカルサポートへお問い合わせに なるときは、51ページの「お問い合わせにな る前に」を参照し、次に、お住まいの地域の 連絡先を参照するか、 support.dell.com を参照 してください。

## DellConnect**™**

DellConnect は簡単なオンラインアクセスツ ールで、このツールの使用により、デルの サービスおよびサポートは、あなたの監視 の下でブロードバンド接続を通じてあなたの コンピュータにアクセスし、問題の診断と修 復を行うことができるようになります。詳細 については、support.jp.dell.com にアクセス し、DellConnect をクリックしてください。

## オンラインサービス

Dell 製品およびサービスについては、次のウェ ブサイトをご覧ください。

•www.dell.com

•www.dell.com/ap(アジア太平洋諸国)

•www.dell.com/ip(日本)

- www.euro.dell.com (欧州)
- •www.dell.com/la(ラテンアメリカおよ びカリブ海諸国)
- •www.dell.ca(カナダ)

デルサポートへのアクセスには、次の Web サイトおよび E- メールアドレスをご利用く ださい。

デルサポートサイト

- •support.dell.com
- •support.jp.dell.com(日本)
- support.euro.dell.com (欧州)

#### <span id="page-48-0"></span>デルサポートの E- メールアドレス

- •mobile\_support**@**us.dell.com
- •support**@**us.dell.com
- •la-techsupport**@**dell.com(ラテンアメリ カおよびカリブ海諸国)
- •apsupport**@**dell.com(アジア / 太平洋 諸国)

デルのマーケティングおよびセールスの E メールアドレス

- •apmarketing**@**dell.com(アジア / 太平 洋諸国)
- •sales\_canada**@**dell.com(カナダ)

Anonymous file transfer protocol (FTP)

#### •ftp.dell.com

ログインユーザー名:anonymous。パ スワードには E- メールアドレスを入力 してください。

## FAX 情報サービス

デルのノートブック、およびデスクトッ プコンピュータに関するユーザーからの FAQ (よくある質問)に対する回答を音声 で提供するサポートサービスです。

プッシュホン式の電話から質問に対応するト ピックを選択します。お住まいの地域で利用 できる電話番号については、52ページの「デ ルへのお問い合わせ」を参照してください。

#### 24 時間納期案内電話サービス

注文したデル製品の状況を確認するに は、support.jp.dell.com にアクセスする か、24 時間納期情報案内サービスにお問い 合わせください。音声による案内で、注文に ついて調べて報告するために必要な情報をお 伺いします。注文でトラブルが発生した場合 の問い合わせ先電話番号は、52ページの「デ ルへのお問い合わせ」を参照してください。 欠品、部品の誤り、間違った請求書などの 注文に関する問題がある場合は、デルカス タマーケアにご連絡ください。お電話の際 <span id="page-49-0"></span>は、納品書または出荷伝票をご用意くださ い。お住まいの地域で利用できる電話番号 については、52ページの「デルへのお問い 合わせ」を参照してください。

## 製品情報

デルのその他の製品に関する情報や、ご注文 に関しては、デルウェブサイト www.dell.com をご覧ください。お住まいの地域で利用で きる電話番号、または営業担当に問い合わ せる場合は、52ページの「デルへのお問い 合わせ」を参照してください。

## 保証期間中の修理と返品

『「こまった」ときの DELL パソコン QA』 を ご覧ください。

- **1.** デルにお電話いただき、担当者がお知らせす る返品番号を箱の外側に明記してください。
- **2.** お住まいの地域で利用できる電話番号に ついては、52ページの「デルへのお問い 合わせ」を参照してください。
- **3.** 請求書のコピーおよび返品の理由を説明 した書面を箱に入れます。
- **4.** 実行したテストとDellDiagnostics(診断) プログラム([51](#page-50-0)ページの「Diagnostics (診断) チェックリスト」を参照)から 出力されたエラーメッセージを記入した Diagnostics(診断)チェックリスト([36](#page-35-0) ページの「Dell Diagnostics (診断)プロ グラム」を参照)のコピーを同梱してく ださい。
- **5.** クレジットで返品する場合には、返品さ れる品目とともにすべてのアクセサリ (電源ケーブル、ソフトウェア、マニュ アル等々)を含みます。
- **6.** 返却品一式は出荷時のシステム梱包箱か 同等の箱に梱包してください。
- **7.** 送料はお客様のご負担となります。ま た、お客様には返品する製品を保証する責 任があり、デルへの搬送中に紛失する恐れ も想定されます。着払いの荷物は受領でき ませんので、予めご了承ください。
- **8.** 上記要件のいずれかを欠く返品は受け付 けられず、返送扱いとなります。

## <span id="page-50-1"></span>お問い合わせになる前に

■■ メモ:お電話の際には、エクスプレスサー ビスコードをご用意ください。エクスプ レスサービスコードを利用すると、デル のオートテレフォンシステムによって、 より迅速にサポートが受けられます。ま た、サービスタグ(コンピュータの背面 または底部にあります)が必要な場合も あります。

必ず Diagnostics (診断) チェックリスト に 記入してください。デルへお問い合わせにな るときは、できればコンピュータの電源を入 れて、コンピュータの近くから電話をおかけ ください。キーボードからのコマンドの入力 や、操作時に詳細情報を説明したり、コンピ ュータ自体でのみ可能な他のトラブルシュー ティング手順を試してみるようにお願いする 場合があります。システムのマニュアルがあ ることを確認してください。

#### <span id="page-50-0"></span>Diagnostics(診断)チェックリスト

- •名前:
- •日付:
- •住所:
- •電話番号:
- •サービスタグナンバー(コンピュータ背面 または底面のバーコードの番号):
- •エクスプレスサービスコード:
- •返品番号(デルサポート担当者から提供 された場合):
- •オペレーティングシステムとバージョン:
- •周辺機器:
- •拡張カード:
- •ネットワークに接続されていますか? はい/いいえ
- •ネットワーク、バージョン、ネットワー クアダプタ:
- •プログラムとバージョン:

<span id="page-51-0"></span>ヘルプを受ける

オペレーティングシステムのマニュアルを参照 して、コンピュータの起動ファイルの内容を確 認してください。コンピュータにプリンタを接 続している場合、各ファイルを印刷します。印 刷できない場合、各ファイルの内容を記録して からデルにお問い合わせください。

- •エラーメッセージ、ビープコード、また は Diagnostics(診断)コード:
- •問題点の説明と実行したトラブルシュー ティング手順:

## デルへのお問い合わせ

米国のお客さまは

800-WWW-DELL(800-999-3355)におかけ ください。

■■ メモ:インターネット接続の環境にない 場合は、納品書、出荷伝票、請求書、ま たは Dell 製品カタログに記載されている 連絡先をご利用ください。

デルでは、複数のオンラインと、電話ベー スのサポートおよびサービスオプションを 用意しています。利用できる手段は国や製 品により異なる場合があります。また地域 によっては一部のサービスが受けられない 場合もあります。

セールス、テクニカルサポート、カスタマー サービスへのお問い合わせは、次の手順を実 行してください。

**1.** support.jp.dell.com へアクセスします.。

- **2.** ページの下にあるお住まいの国・地域の 選択ドロップダウンメニューで、お住ま いの国や地域を確認します。
- **3.** ページの左側にあるお問い合わせをクリッ クします。
- **4.** 目的のサービスまたはサポートを選択し ます。
- **5.** ご自身に最適なデルへの問い合わせ方法を 選んでください。

#### ヘルプを受ける

<span id="page-53-0"></span>情報およびリソース詳細

#### こんな時は、 こちらを参照してください

オペレーティングシステムを再インストー オペレーティングシステムディスク ルしたい

コンピュータの診断プログラムを実行した り、ノートブックコンピュータのシステム ソフトウェア (NSS) を再インストールした り、コンピュータのドライバをアップデー トしたり、お読みくださいファイルを参照 できます。

『Drivers and Utilities』ディスク

■ メモ:ドライバやマニュアルのアップ デートは Dell ™サポートサイト (support.jp.dell.com)にあります。

オペレーティングシステムや周辺機器 ハードディスクにインストールされている のメンテナンス、RAID、インターネッ 『Dell テクノロジガイド』。ト、Bluetooth®、ネットワーク、電子メー ルについて知りたい。

アップグレードしたい。

トール、または交換したい。

- こんな時は、 こちらを参照してください
- 新しい、あるいは追加のメモリ、または新 デルサポートサイト(**support.jp.dell.com**) しいハードドライブ付きでコンピュータを の『サービスマニュアル』。
	- メモ:一部の国では、コンピュータの 部品を開けたり、交換すると、保証が 無効になる場合があります。コンピュ ータの中を操作する前に保証と返品に ついて確認してください。

使用しているコンピュータにとって安全で 最適な方法を見つけたい。

磨耗、あるいは損傷したパーツを再インス

保証情報、使用条件(米国のみ)、安全に 関する注意事項、認可機関情報、人間工学 に関する情報、エンドユーザーライセンス 契約書を確認したい。

お使いのコンピュータに同梱の安全上の注 意と規制に関する書類、および Regulatory Compliance ホームページ

(**www.dell.com/regulatory\_compliance**)。

サービスタグ / エクスプレスサービスコー コンピュータの背面、または底面にあります。ドを見つけたい — support.jp.dell.com ま たはテクニカルサポートにお問い合わせの 際、コンピュータを識別するサービスタグ が必要です。

ドライバとダウンロードファイルを見つけ Dell™ サポートサイト たい。

テクニカルサポートと製品ヘルプにアクセ スします。

新たに注文した商品の配送状況について調 べたい。

一般的な質問に対する解決策や回答を見つ けたい。

コンピュータの技術的変更に関する最新の アップデートや、技術者または専門知識を お持ちのユーザーを対象とした高度な技術 資料を参照できます。

<span id="page-55-0"></span>こんな時は、 こちのは、 こちらを参照してください

(support.jp.dell.com)

<span id="page-56-0"></span>基本仕様

#### システムのモデル

Dell Inspiron 1525/1526

木ヤクションは コンピュータのセット アップやアップグレード、ドライバのアッ プグレードに必要な基本情報を記載してい ます。詳細については、デルサポートサイ ト(support.jp.dell.com)の『サービスマ ニュアル』を参照してください。

■ メモ:提供されるものは地域により異 なる場合があります。コンピュータの 設定に関する詳細については、スター ト ●→ ヘルプとサポート をクリック し、コンピュータに関する情報を表示 するためのオプションを選択してくだ さい。

プロセッサ

タイプ AMD® Turion™ 64 X2 デュアルコア・モバイ ルテクノロジ AMD® Athlon™ 64 X2 デュアルコア・モバイル テクノロジ AMD® Sempron™ モバイ ルテクノロジ Intel ® Celeron™ Intel ® Core™ Duo Intel ® Core™ 2 Duo Intel ® Pentium® Dual-Core

## プロセッサ

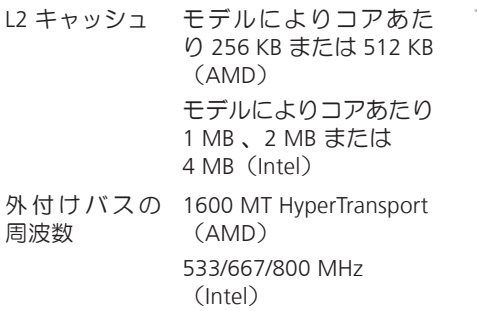

## Express カード

コン

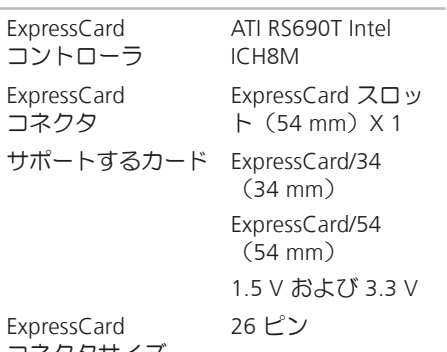

Expres コネクタサイズ

<span id="page-58-0"></span>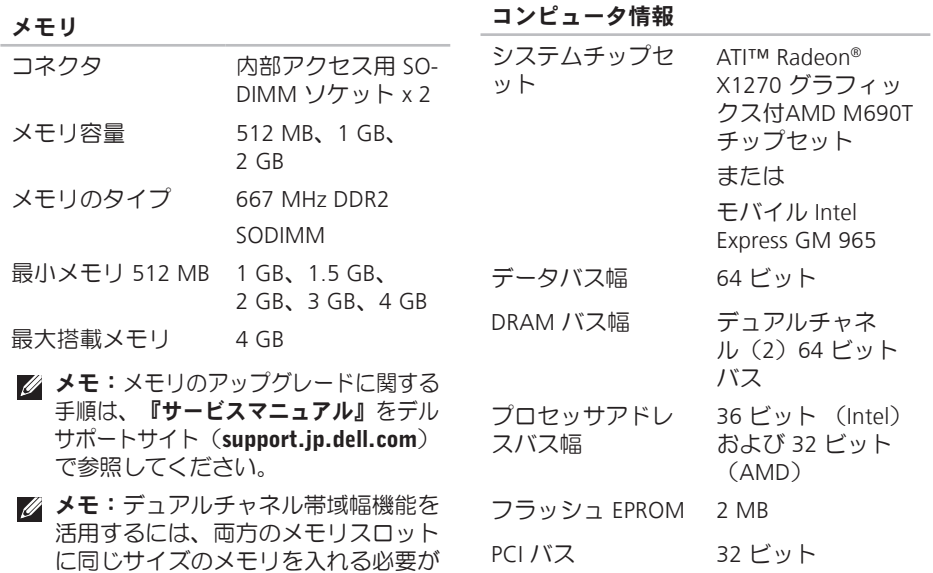

あります。

<span id="page-59-0"></span>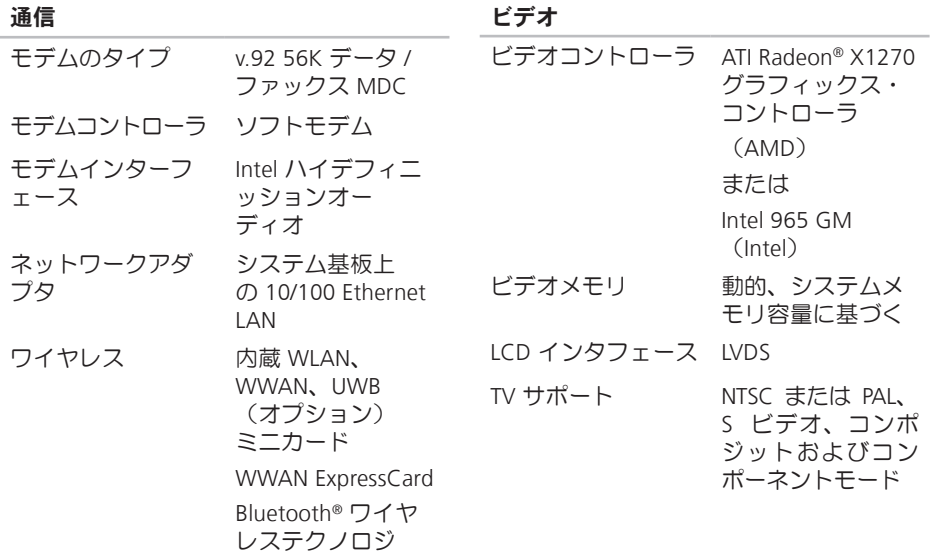

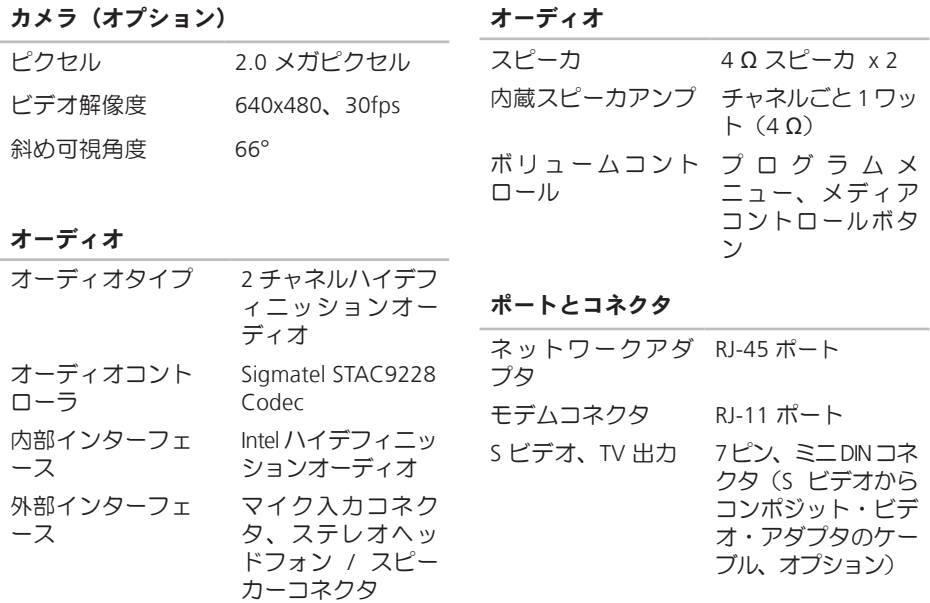

 $\sim$ 

ポートとコネクタ

| USB            | 4 ピン USB 2.0 対応<br>コネクタ x 4  |
|----------------|------------------------------|
| ネットワークアダ<br>プタ | RJ-45 ポート                    |
| ビデオ            | 15 ピンコネクタ<br>$(\times 7)$    |
| hdmi           | 29 ピン タイプ B<br>HDMI コネクタ x 1 |

ディスプレイ

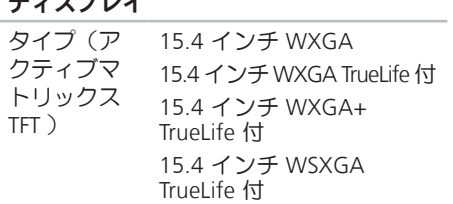

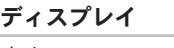

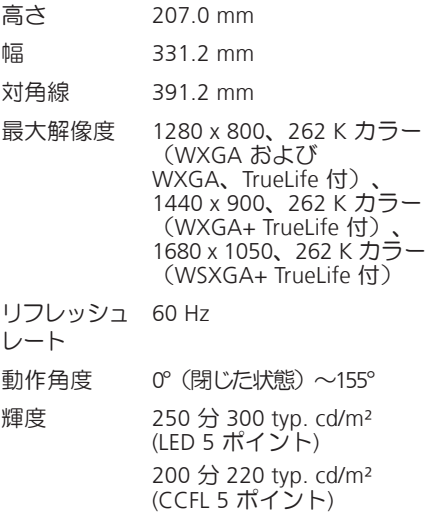

寸法:

TFT )

## ディスプレイ

#### 可視角度:

水平方向 ±40°(WXGA、

WXGA、TrueLife 付)  $±55^{\circ}$  (WXGA+, TrueLife 付) ±60°(WSXGA+、 TrueLife 付)

垂直方向 +15°/–30° (WXGA、WXGA、 TrueLife 付) ±45°(WXGA+、TrueLife付)  $+40^{\circ}/-50^{\circ}$ (WSXGA+、TrueLife 付)

ディスプレイ

コント ロール

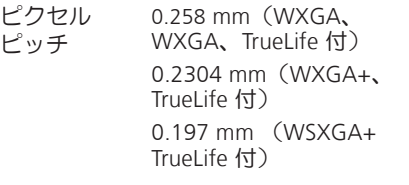

輝度はキーボードショート カットキーによって調整可 能です(詳細は、『Dellテク ノロジガイド』を参照)。

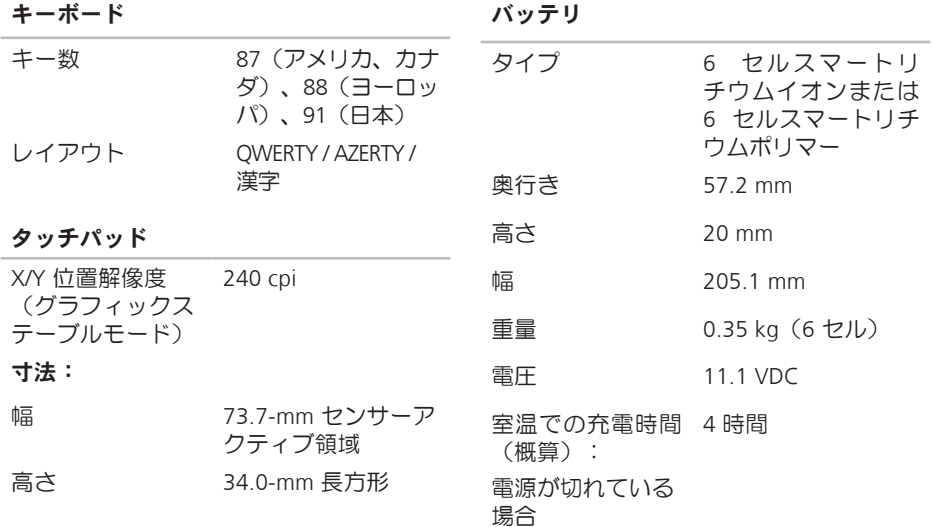

<span id="page-64-0"></span>バッテリ

AC アダプタ

| バッテリ駆動時間は<br>動作時間<br>動作状況によって異<br>なり、電力を著しく<br>消費するような状況<br>ではかなり短くなる<br>可能性があります。<br>詳細については、<br>『Dell テクノロジガ<br>イド』を参照してく<br>ださい。 |                 | 入力電圧                     | $100 \sim$ 240 VAC |
|----------------------------------------------------------------------------------------------------|-----------------|--------------------------|--------------------|
|                                                                                                    |                 |                          |                    |
|                                                                                                    |                 | 入力雷流(最大)                 | $1.5$ A/1.6 A      |
|                                                                                                    |                 | 入力周波数                    | $50\sim 60$ Hz     |
|                                                                                                    | 出力電力            | 65 W または 90 W            |                    |
|                                                                                                    | 出力電流 (65 W)     | 3.34 A (連続稼動の<br>場合)     |                    |
|                                                                                                    |                 | 4.34 A (4 秒パルス<br>のとき最大) |                    |
| 寿命(概算)                                                                                                    | 300 回 (充電 / 放電) | 定格出力電圧                   | $19.5 \pm 1$ VDC   |
| 温度範囲:                                                                                                    |                 | 寸法:                      |                    |
| 動作時                                                                                                    | $0 \sim 35$ °C  | 高さ                       | 28.2 mm            |
| 保管時                                                                                                    | $-40$ ~65 °C    | 幅                        | 57.9 mm            |
| コイン型電池<br>CR-2032                                                                                                    | 奥行き             | 137.2 mm                 |                    |
|                                                                                                    | 重量<br>(ケーブル含む)  | $0.4$ kg                 |                    |

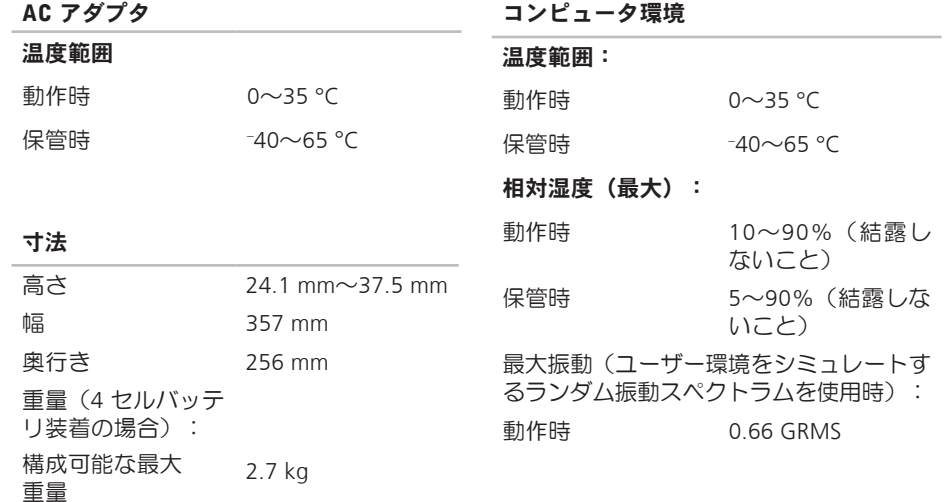

#### コンピュータ環境

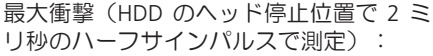

- 動作時 110 G
- 保管時 163 G
- 高度(最大):
- 動作時  $-15.2\sim$ 3048 m
- 保管時  $-15.2\sim10,668$  m
- 空気中浮遊汚染物 G2、または ISA-質レベル S71.04-1985 が定 める規定値以内

# A 索引

AC アダプタ サイズと重量 **[65](#page-64-0)**

C

CD、再生と作成 **[23](#page-22-0)**

## D

DellConnect **[48](#page-47-0)** Dell Diagnostics(診断)プログラム **[36](#page-35-1)**, **[50](#page-49-0)** セットアップ **[8](#page-7-0)** Dell Factory Image Restore **[39](#page-38-0)** Dell テクノロジガイド 詳しい情報 **[54](#page-53-0)** Dell に問い合わせる **[51](#page-50-1)** Diagnostics(診断)チェックリスト **[51](#page-50-1)** DVD、再生と作成 **[23](#page-22-0)**

## F

FTP ログイン、anonymous **[49](#page-48-0)**

## I

ISP インターネットサービスプロバイダ **[8](#page-7-0)**

## W

Windows Vista® プログラム互換性ウィザード **[31](#page-30-0)** 再インストール **[45](#page-44-0)** Windows XP **[31](#page-30-0)** Windows の再インストール **[39](#page-38-0)**

## い

インターネット接続 **[8](#page-7-0)**

## お

オンラインでデルに問い合わせる **[52](#page-51-0)**

### か

拡張バス **[60](#page-59-0)** カスタマーサービス **[48](#page-47-0)** カスタマイズする デスクトップを **[23](#page-22-0)** 電力消費設定 **[24](#page-23-0)** 換気、確かめる **[5](#page-4-0)**

## く

空気の流れ、許可する **[5](#page-4-0)**

#### こ

コンピュータ、セットアップ **[5](#page-4-0)** コンピュータの能力 **[22](#page-21-0)**

## さ

サポートサイト 世界の **[48](#page-47-0)** サポートの電子メールアドレス **[49](#page-48-0)**

## し

システムの復元 **[38](#page-37-0)** システムメッセージ **[33](#page-32-0)** システム再インストールオプション **[40](#page-39-0)** セットアップ、作業を開始する前に **[5](#page-4-0)** 自動応答 **[49](#page-48-0)** 出荷時設定に戻す **[43](#page-42-0)** 仕様 **[57](#page-56-0)** 詳細を確認する **[54](#page-53-0)** せ

接続(接続する) インターネットに **[8](#page-7-0)** 索引

#### 製品

情報と購入 **[50](#page-49-0)** 製品を発送する

返品、または修理 **[50](#page-49-0)**

## そ

ソフトウェアの問題 **[30](#page-29-0)** ソフトウェアの特徴 **[22](#page-21-0)** 損傷、避ける **[5](#page-4-0)**

## ち

チップセット **[59](#page-58-0)**

## て

データ、バックアップする **[25](#page-24-0)** テクニカルサポート **[48](#page-47-0)** デルサポートサイト **[56](#page-55-0)** デルサポートセンター **[33](#page-32-0)**

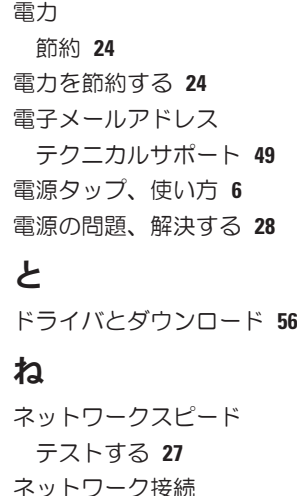

修正する **[27](#page-26-0)**

## は

ハードウェアに関するトラブルシューティ メモリのサポート **[59](#page-58-0)** ング **[36](#page-35-1)** ハードウェアの問題 診断する **[36](#page-35-1)** バックアップ 作成する **[25](#page-24-0)** 配送状況 **[49](#page-48-0)**

## ふ

プロセッサ **[57](#page-56-0)**

#### へ

ヘルプ アドバイスやサポートを受ける **[47](#page-46-0)** 返品保証 **[50](#page-49-0)**

## め

メモリの問題 解決する **[29](#page-28-0)**

## も

問題を解決する **[26](#page-25-0)** 問題、解決する **[26](#page-25-0)**

### ゆ

有線ネットワーク ネットワークケーブル、接続 **[7](#page-6-0)** り リソース、さらに見つける **[54](#page-53-0)** わ ワイヤレススイッチ **[6](#page-5-0)**, **[13](#page-12-0)**, **[26](#page-25-0)**

ワイヤレスネットワーク接続 **[26](#page-25-0)**

索引